# **Quick Installation Guide: TC-Python**

**Thermo-Calc Version 2020b**

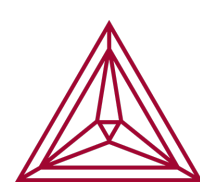

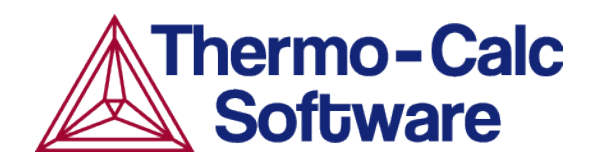

## **TC-Python Quick Install Guide**

This quick guide helps you do a TC-Python API installation.

·Q· The TC-Python API Reference Guide is available on the [Thermo-Calc](https://www2.thermocalc.com/downloads/support/python/python/index.html) website. You can alternatively open a local copy of the help in your browser, or use the PDF guide included with your Thermo-Calc installation.

Once you have installed TC-Python, go to Thermo-Calc and from the menu select **Help → Manuals Folder** and go to:

- **TC-Python**, then double-click index.html (or any .html file).
- <sup>l</sup> **Software Development Kits (SDKs)** for the PDF.

Go to Thermo-Calc and search the online help (**Help>Online Help**).

For an installation video plus more information, go to ∩¤ <https://www.thermocalc.com/products-services/software/tc-python/>

This quick guide helps you to get a working TC-Python API installation.

A license is required to run TC-Python. Also remember to review the [System](https://www.thermocalc.com/products-services/software/system-requirements/) [Requirements](https://www.thermocalc.com/products-services/software/system-requirements/) page on our website.

## *Step 1: Install a Python Distribution*

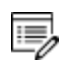

夔

If you already have a Python distribution installation, version 3.5 or higher, skip this step.

These instructions are based on using the Anaconda platform for the Python distribution. Install version 3.5 or higher to be able to work with TC-Python, although it is recommended that you use the most recent version.

#### *Install Anaconda*

- 1. Navigate to the Anaconda website: <https://www.anaconda.com/download/>.
- 2. Click to choose your OS (operating system) and then click **Download**. Follow the instructions. It is recommended you keep all the defaults.

#### *Step 2: Install Thermo-Calc and the TC-Python SDK*

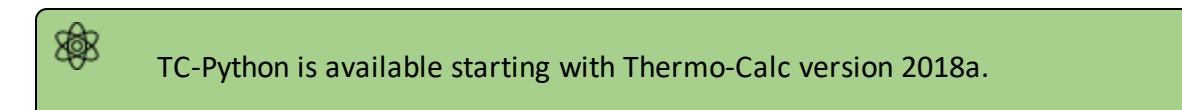

- 1. Install Thermo-Calc.
- 2. When the installation is complete, open the TC-Python folder that includes the \*.whl file needed for the next step. There is also an **Examples** folder with Python files you can use in the IDE to understand and work with TC-Python.

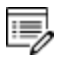

嫩

The installation location for this API is the same as for other SDKs and based on the OS. For details, see "Default Directory Locations" in the *Thermo-Calc Installation Guide*.

#### <span id="page-2-0"></span>*Step 3: Install TC-Python*

[Updating](#page-5-0) to a Newer Version

On Windows, it is recommended you use the Anaconda distribution prompt (i.e. Anaconda), especially if you have other Python installations.

Do not use Virtual Environments unless you have a good reason to do so. Also see "Fixing Potential Issues with the [Environment"](#page-5-1) on page 6.

1. Open the command line. For example, in Anaconda on a Windows OS, go to Start  $\rightarrow$ **Anaconda** → **Anaconda Prompt**.

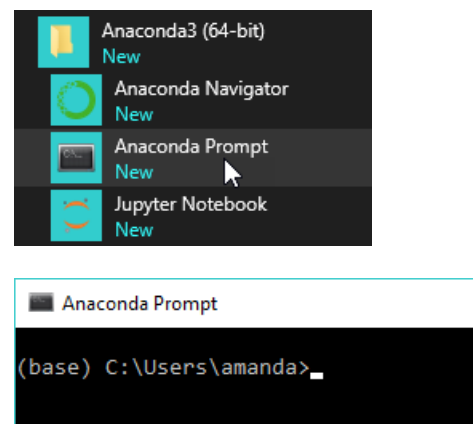

2. At the command line, enter the following. Make sure there are no spaces at the end of the string or in the folder name or it will not run:

```
pip install <path to the TC-Python folder>/TC_Python-
<version>-py3-none-any.whl
```
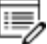

For example, on a Windows OS Standalone custom installation the path to the TC-Python folder is C:\Users\Public\Documents\Thermo-Calc\2020b\SDK\TC-Python\

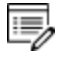

Details for Mac and Linux installations are described in "Default Directory Locations" in the *Thermo-Calc Installation Guide*. On Linux typically *pip3* is used.

3. Press <Enter>. When the process is completed, there is a confirmation that TC-Python is installed.

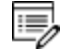

If your computer is located behind a proxy-server, the default pipcommand will fail with a network connection error. In that case you need to install the dependency py4j in a special configuration:

pip install -proxy user:password@proxy\_ip:port py4j

Go to the TC-Python Help Troubleshooting section for detailed information. This can be found on our [website](https://www2.thermocalc.com/downloads/support/python/python/troubleshooting.html#pip-install-fails-with-failed-to-establish-a-new-network-connection-or-similar) or from the installed documentation where you can search for "pip install fails".

#### *Step 4: Install an IDE (Integrated Development Environment)*

Any editor can be used to write the Python code, but an IDE is recommended, e.g. PyCharm. These instructions are based on the use of PyCharm.

Use of an IDE will give you access to code completion, which is of great help when you use the API as it will give you the available methods on the objects you are working with.

- 1. Navigate to the PyCharm website: [https://www.jetbrains.com/pycharm/download.](https://www.jetbrains.com/pycharm/download)
- 2. Click to choose your OS and then click **Download**. You can use the **Community** version of Pycharm.
- 3. Follow the instructions. It is recommended you keep all the defaults.

For Mac installations, you also need to set some environment variables as described below in macOS: Setting [Environment](#page-6-0) Variables .

#### *Step 5: Open the IDE and Run a TC-Python Example*

After you complete all the software installations and set up the pip install path, you are ready to open the IDE to start working with TC-Python.

It is recommended that you open one or more of the included examples to both check that the installation has worked and to start familiarizing yourself with the code.

*Open the TC-Python Project in PyCharm*

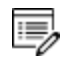

夔

When you first open the TC-Python project and examples, it can take a few moments for the Pycharm IDE to index before some of the options are available.

1. Open PyCharm and then choose **File**  $\rightarrow$  **Open**. The first time you open the project you will need to navigate to the path of the TC-Python installation as done in Step 4.

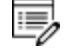

For example, on a Windows OS Standalone custom installation the path to the TC-Python folder is C:\Users\Public\Documents\Thermo-Calc\2020b\SDK\TC-Python\

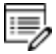

Details for Mac and Linux installations are described in "Default Directory Locations" in the *Thermo-Calc Installation Guide*.

2. Click the **Examples** folder and then click **OK**.

- 3. From any subfolder:
	- Double-click to open an example file to examine the code.
	- <sup>l</sup> Right-click an example and choose **Run** .

## <span id="page-5-1"></span>**Fixing Potential Issues with the Environment**

In most cases you should run TC-Python within your **global** Python 3 interpreter and not use Virtual Environments unless you have a good reason to do so. If there are problems with the interpreter settings, you can resolve them in the Settings window:

- 1. Go the menu **File**  $\rightarrow$  **Settings**.
- 2. Navigate in the tree to *<Project.YourProjectName>* and choose **Project Interpreter**.
- 3. Click on the settings symbol close to the **Project Interpreter** drop-down menu and choose **Add**.
- 4. Now choose **System Interpreter** and add your existing Python 3 interpreter.
- 5. Select your added interpreter and confirm.
- 弓 If you are not following the recommended approach and create a new project (**File** → **New Project**), you need to consider that by default the options to choose the interpreter are hidden within the **Create Project** window. Therefore, click **Project Interpreter: New Virtual Environment** and in most cases choose your *System Interpreter* instead of the default *New Virtual Environment*.

嫩 If you really need to use a Virtual Environment, it is recommended you review the hints provided in the **Best Practices** section in the full TC-Python HTML help or PDF.

## <span id="page-5-0"></span>**Updating to a Newer Version**

When updating to a newer version of Thermo-Calc, **you always need to also install the latest version of TC-Python**. It is not sufficient to run the installer of Thermo-Calc. The procedure is generally identical to [Step](#page-2-0) 3:

```
pip install <path to the TC-Python folder>/TC Python-<version>-
py3-none-any.whl
```
In case of problems you may wish to uninstall the previous version of TC-Python in advance:

```
pip uninstall TC-Python
```
pip install <path to the TC-Python folder>/TC Python-<version>py3-none-any.whl

However, that should normally not be required. Note that on Linux usually *pip3* is used.

You can check the currently installed version of TC-Python by running:

```
pip show TC-Python
```
#### <span id="page-6-0"></span>**macOS: Setting Environment Variables**

In order to use TC-Python on Mac you need to set some environment variables.

```
TC20B_HOME=/Applications/Thermo-Calc-2020b.app/Contents/Resources
```
If you use a license server:

LSHOST=<name-of-the-license-server>

If you have a node-locked license:

LSHOST= NO-NET LSERVRC=/Users/Shared/Thermo-Calc/lservrc

In PyCharm, you can add environment variables in the configurations.

Select **Run** → **Edit Configurations** to open the **Run/Debug Configurations** window. Enter the environment variable(s) by clicking the button to the right of the **Environment Variables** text field. Now the environment variables(s) will be set for each new configuration by default. The same way for configuring the environment variables can be used on other operating systems as if necessary.

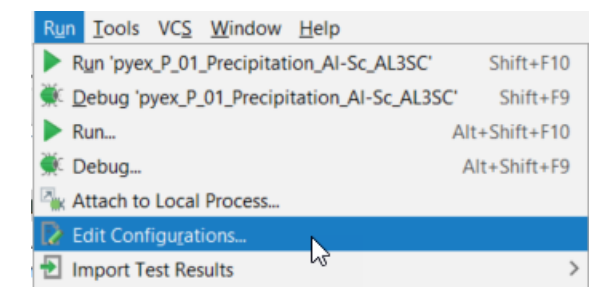

## **Diagnostic Script**

A diagnostic script is available as a Miscellaneous example (diagnostics.py) as well as in the Troubleshooting section of the TC-Python guide. Information about the script is also available on our [website.](https://www.thermocalc.com/products-services/software/tc-python/#troubleshooting) The script automatically prints useful suggestions that, in many cases, will help you to fix the problem yourself. If you are unable to solve the problem, contact us for support.

It is important to run the diagnostic script EXACTLY the same way as you run your TC-Python script (in the same IDE, same project, same Python environment, same Jupyter notebook, etc).

The script automatically prints useful suggestions that, in many cases, will help you to fix the problem yourself. If you are unable to solve the problem, contact us for support.